## **ADDING OTHER SUPPORTERS TO YOUR NETWORK**

**Step 1 – Login by clicking the account icon <sup>®</sup> and then using your EXISTING Wolves Account (use your existing email address and password to login)**

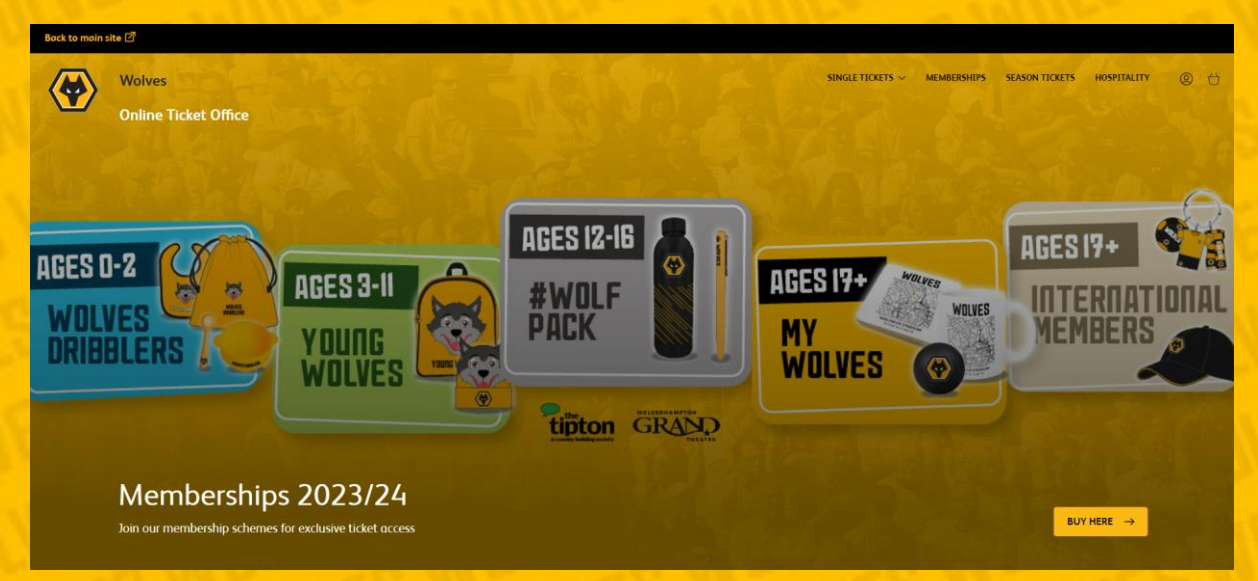

**Step 2 – Click the account icon followed by VIEW ACCOUNT MENU.**

**Step 3 – Select ACCOUNT MANAGEMENT followed by NETWORK**

**Step 4 – To add supporters to your network click ADD MEMBERS. If you are adding a supporter who doesn't have an existing supporter number use the 'Register a new member' function. If you are adding a supporter WITH AN EXISTING SUPPORTER NUMBER use the boxes marked Supporter Number and Surname (both must be correctly entered) and click SEARCH.**

**Step 5 – If you have entered the correct Supporter Number and Surname, the relevant supporter will be retrieved, and you will be presented with the option to ADD MEMBER. The supporter will now be added to your network by default you can make purchases on their behalf, and they can make purchases on your behalf.**